# 教師操作- 新系統(web版)

### 自8/1起,開始導入新的E-portfolio,因此現在有:

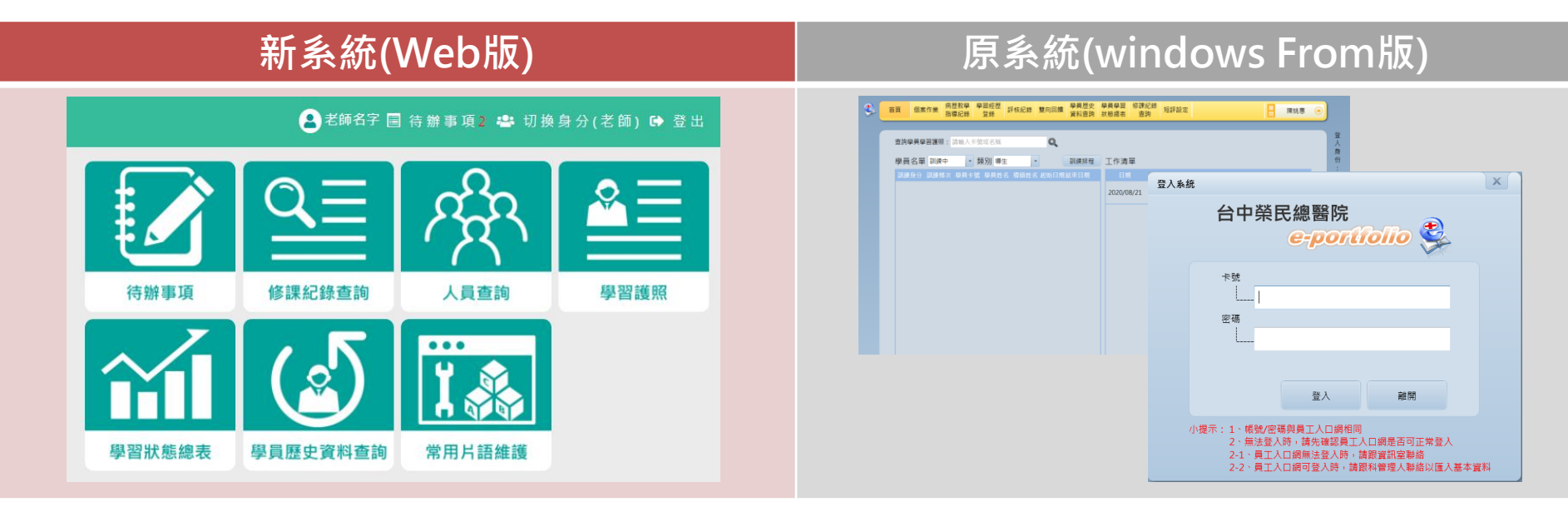

### 新版E-Portfolio web版,只要是在院内網域下(也可透過VPN) 皆能利用行動載具開啟使用。

# 新E-portfolio web版

# 請用Chrome開啟

註:若用IE開啟,大部分功能無法使用。

# 如何進入系統-方法一

### 員工入口網:點選E-portfolioWeb進入系統

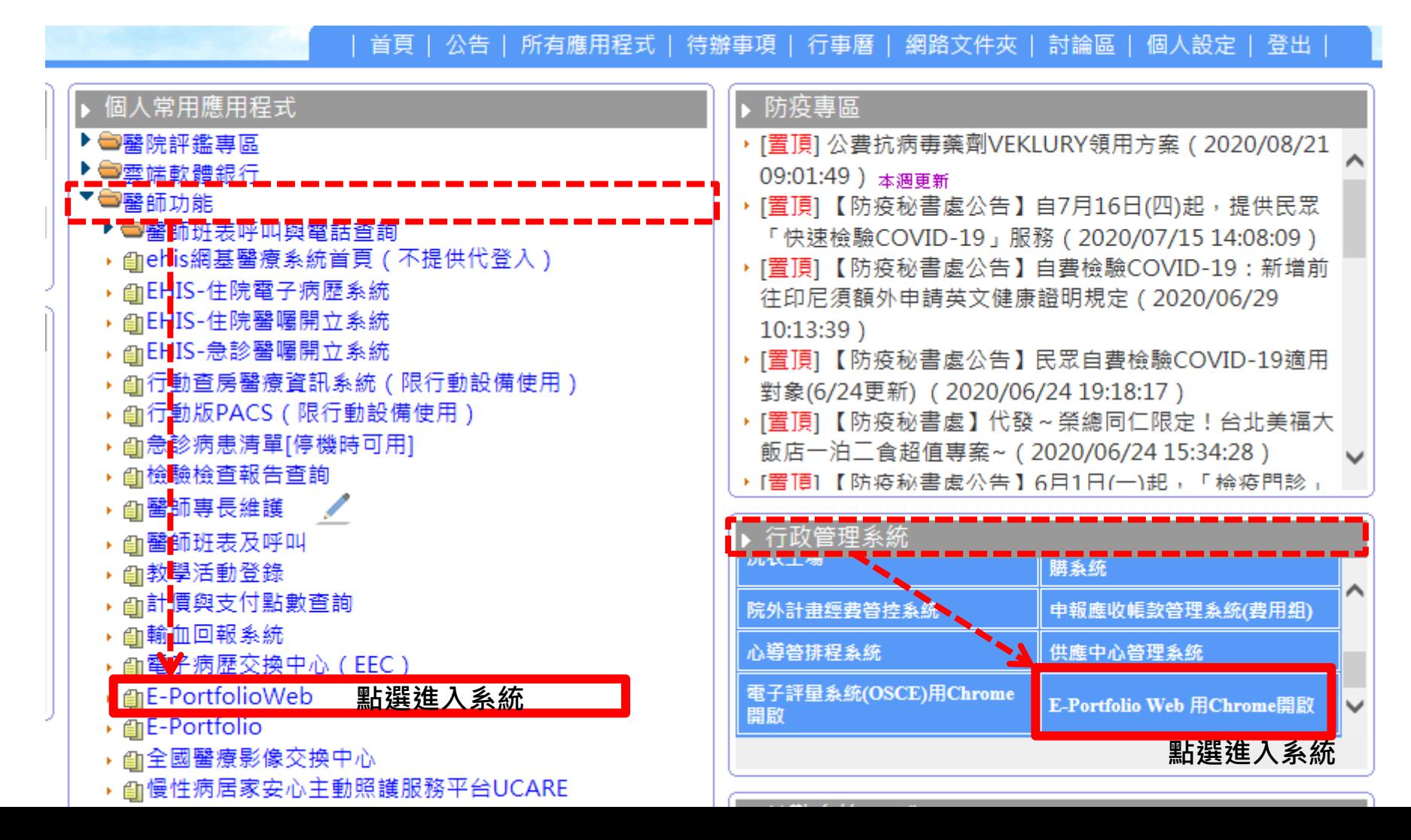

# 如何進入系統-方法二

### EHIS-住院醫囑開立系統:個人訊息=>點選e-portfolioWeb項目=>點選e-portfolio進入系統

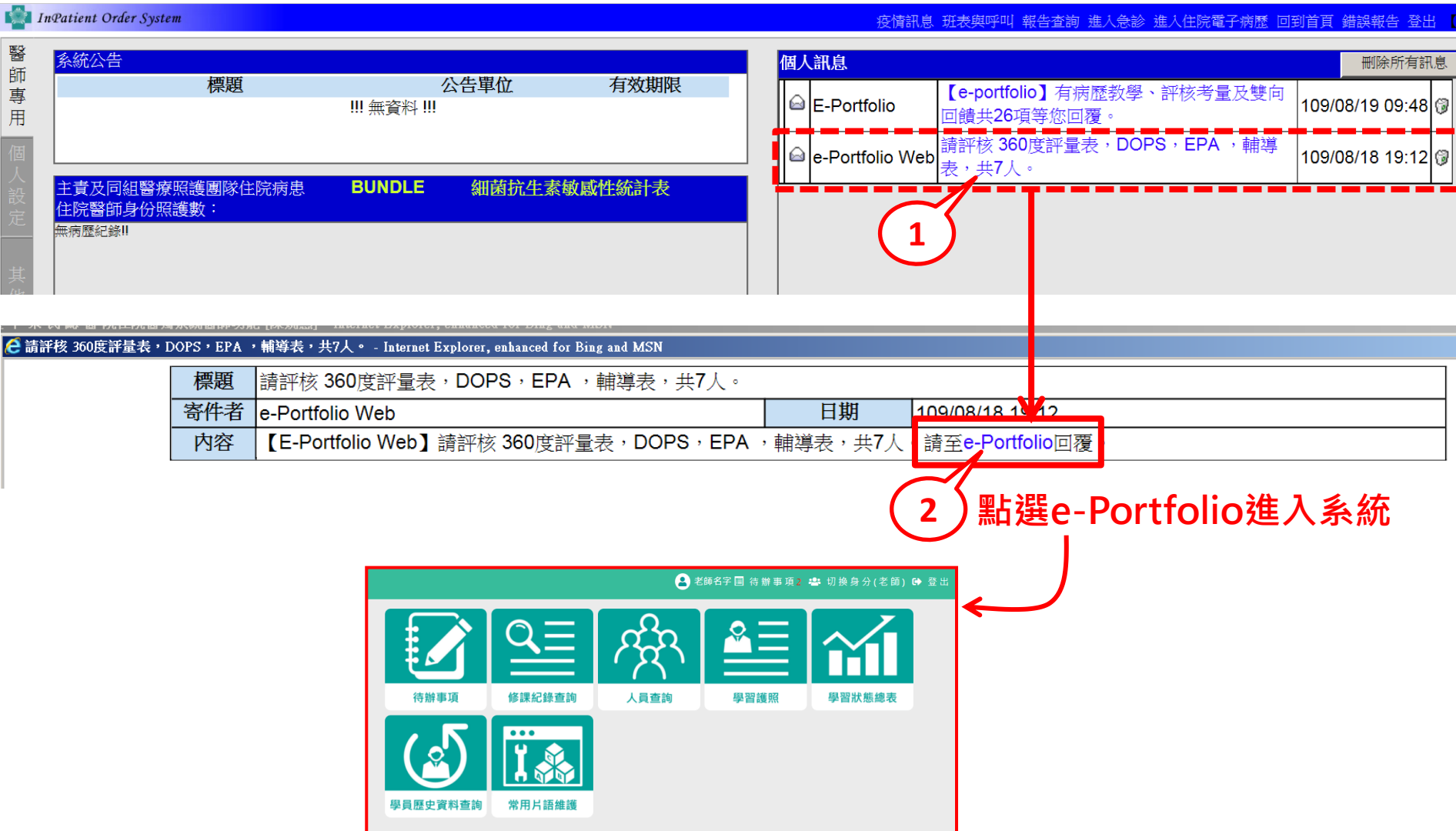

## 如何進入系統-方法二

### EHIS-住院醫囑開立系統:首頁=>其他作業=>點選E-portfolio web版 進入系統

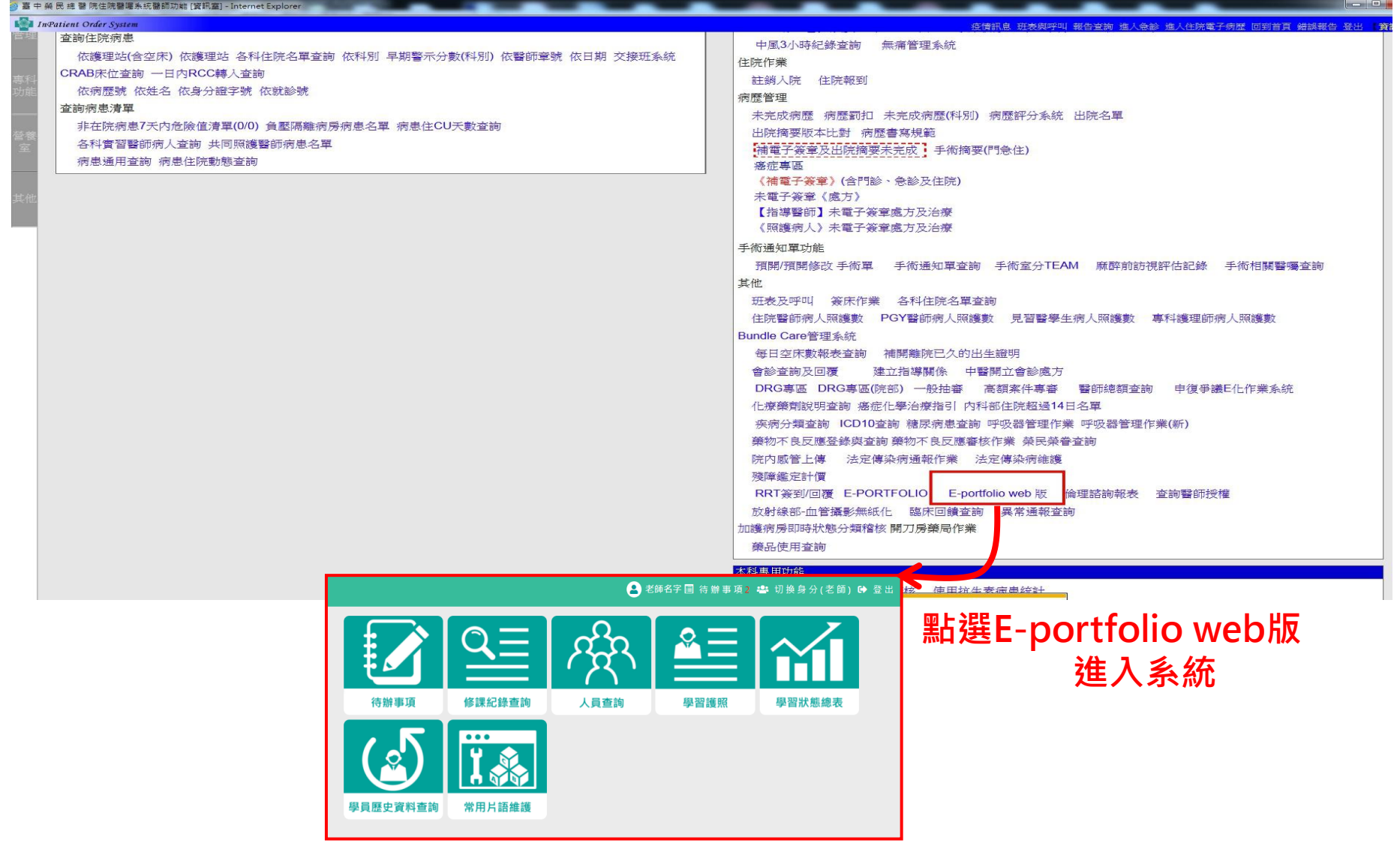

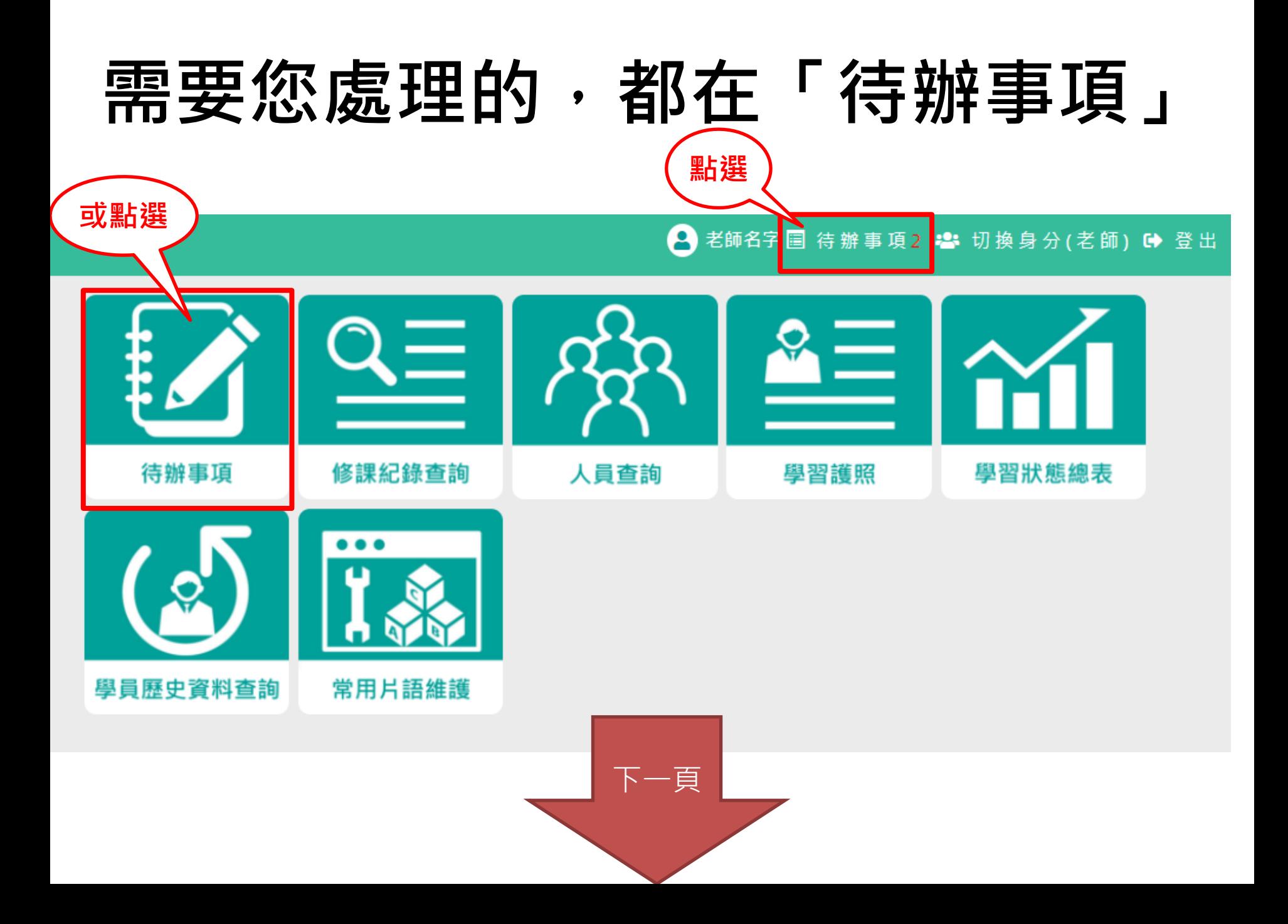

# 需要您處理的,都在「待辦事項」

谷 首頁 ●老師名字 圓 待辦事項3 : 切換身分(老師) 6 登出

<sup>参 訓練梯次管理 ▼ | 2コ 課程管理 ▼ | 2. 人員管理 ▼ | 目 學習護照管理 ▼ | 4 系統管理 ▼</sup>

### 待辦事項

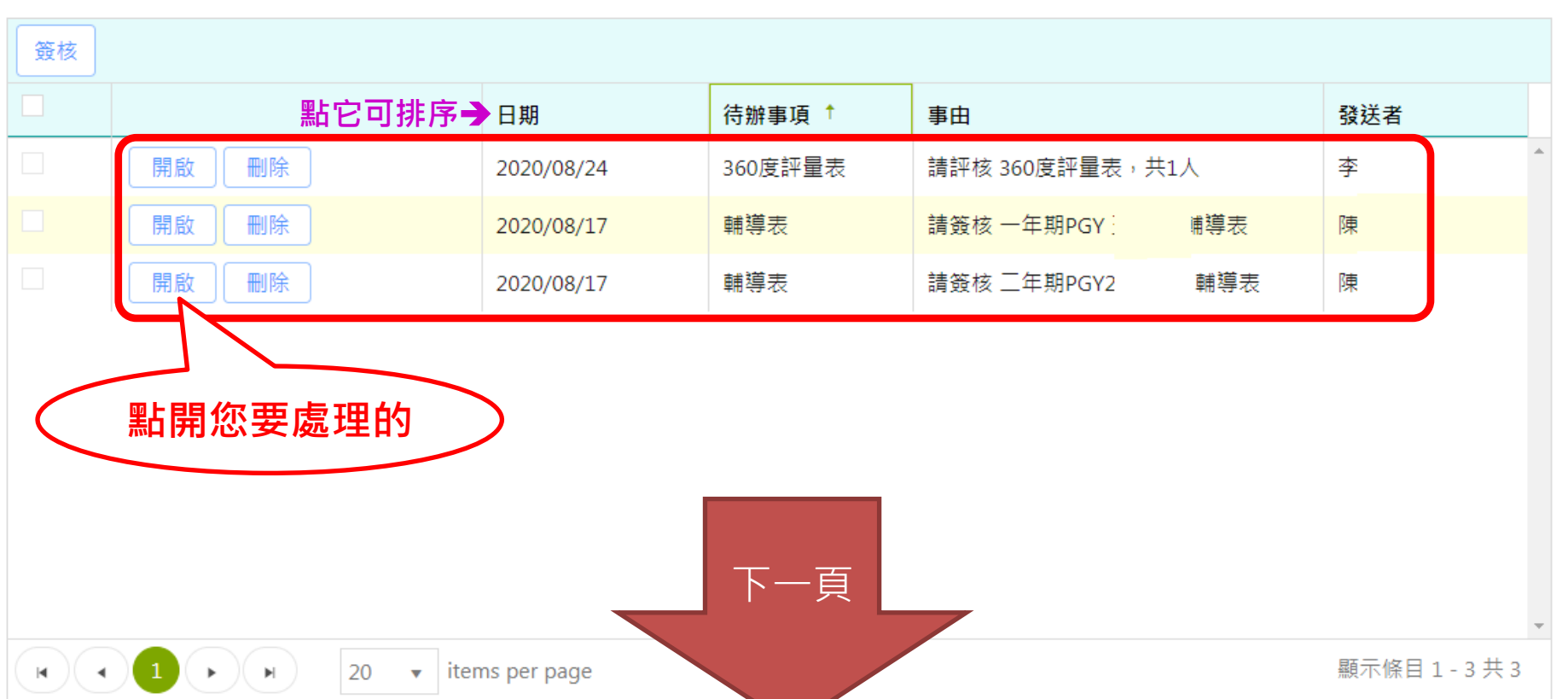

# 需要您處理的,都在「待辦事項」: 例如評核表單 (360度評量)

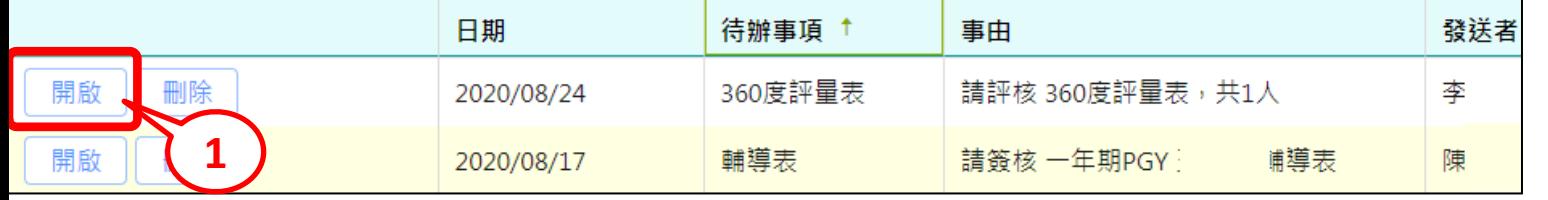

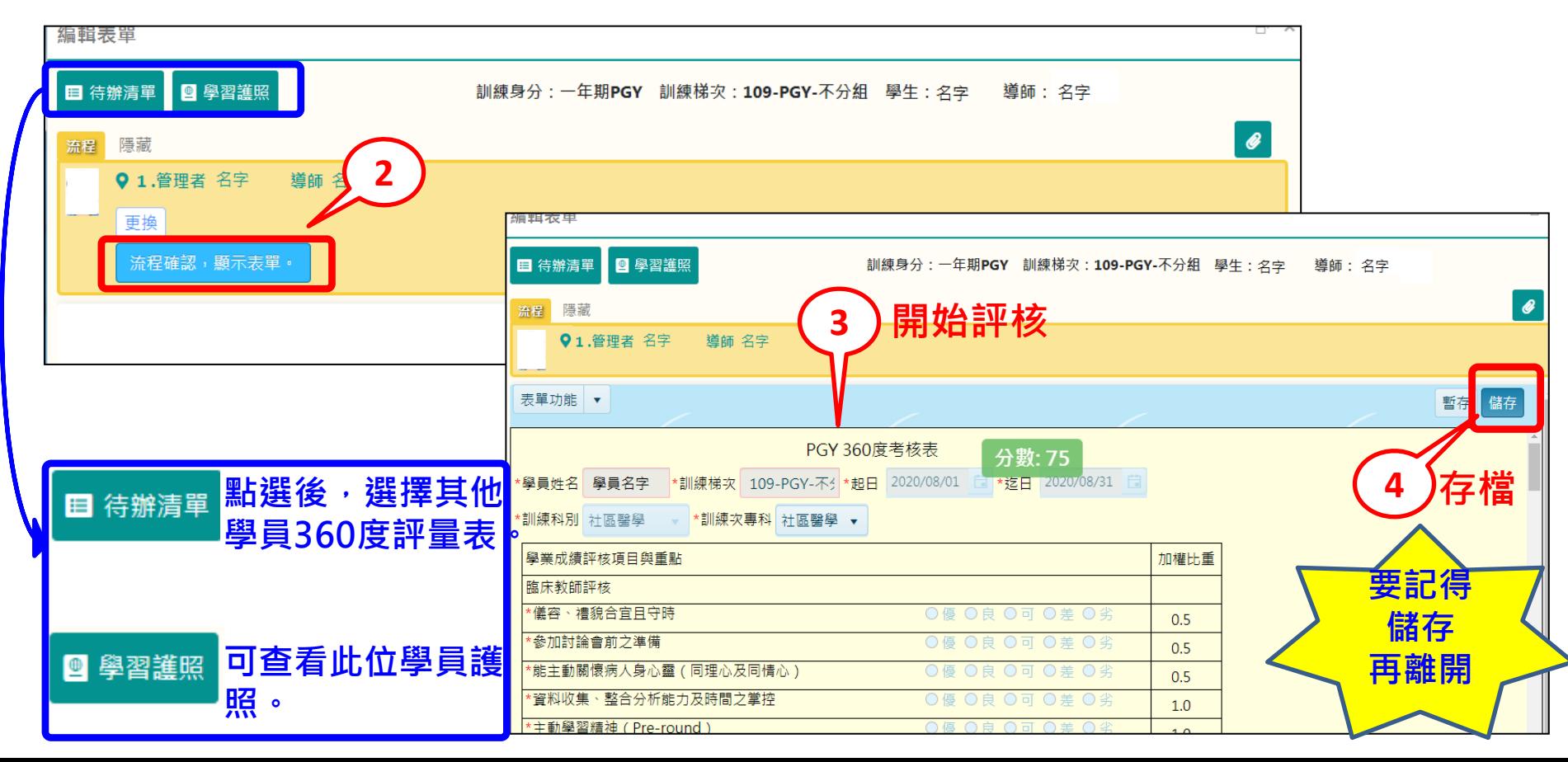

### 需要您處理的,都在「待辦事項」: 例如評核表單(輔導表、EPA、CEX、CbD、DOPS、床邊、門診)

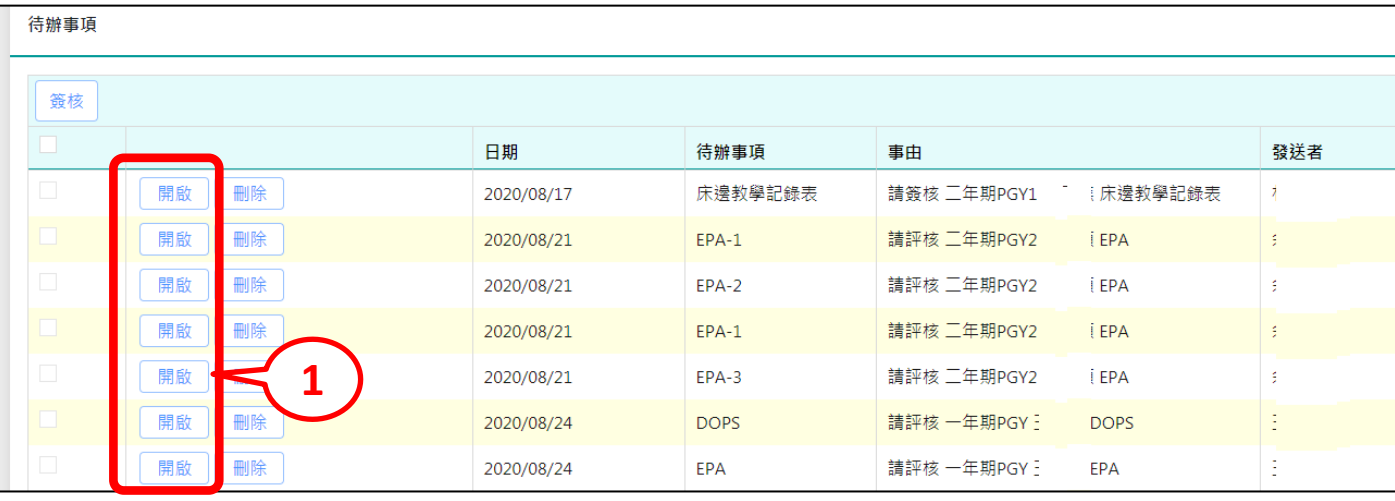

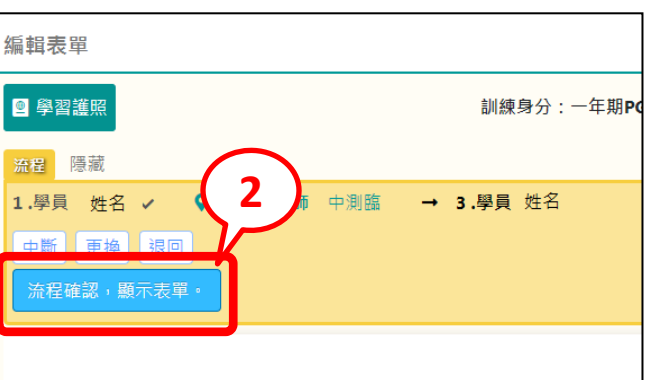

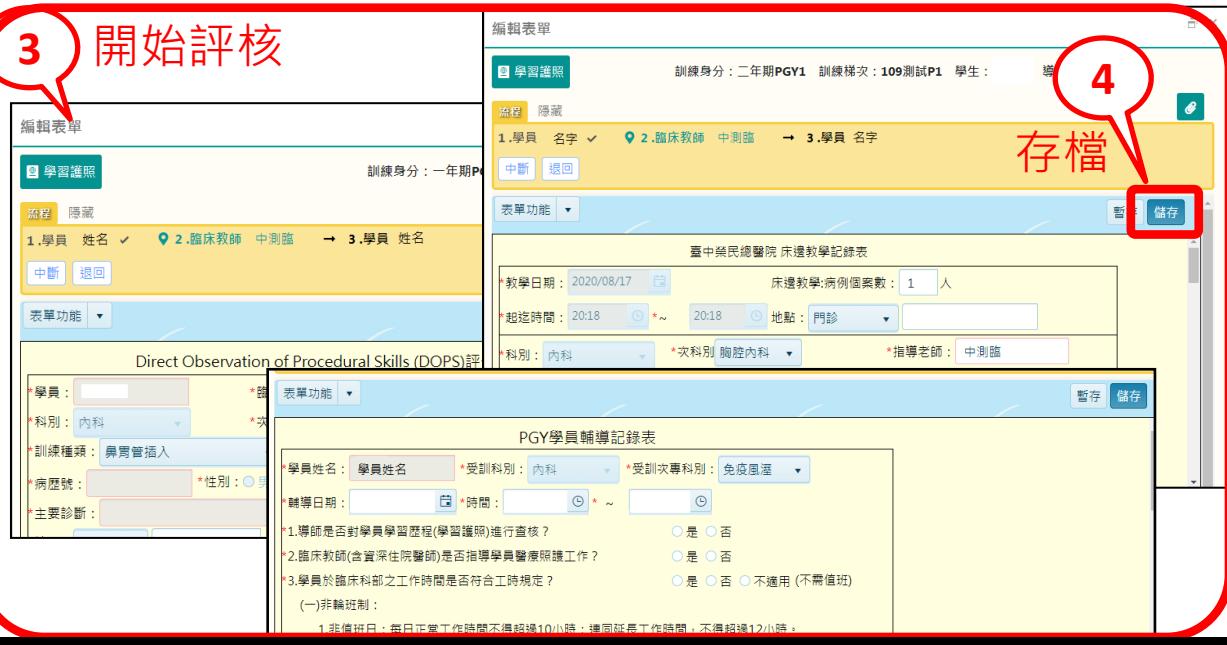

### 需要您處理的,都在「待辦事項」 批次簽核功能

谷 首頁 ● 老師名字 圓 待辦事項28 卷 切換身分(老師) 6 登出

参 訓練梯次管理 ▼ | 27 課程管理 ▼ | 2, 人員管理 ▼ | 目 學習護照管理 ▼ | 4 系統管理 ▼

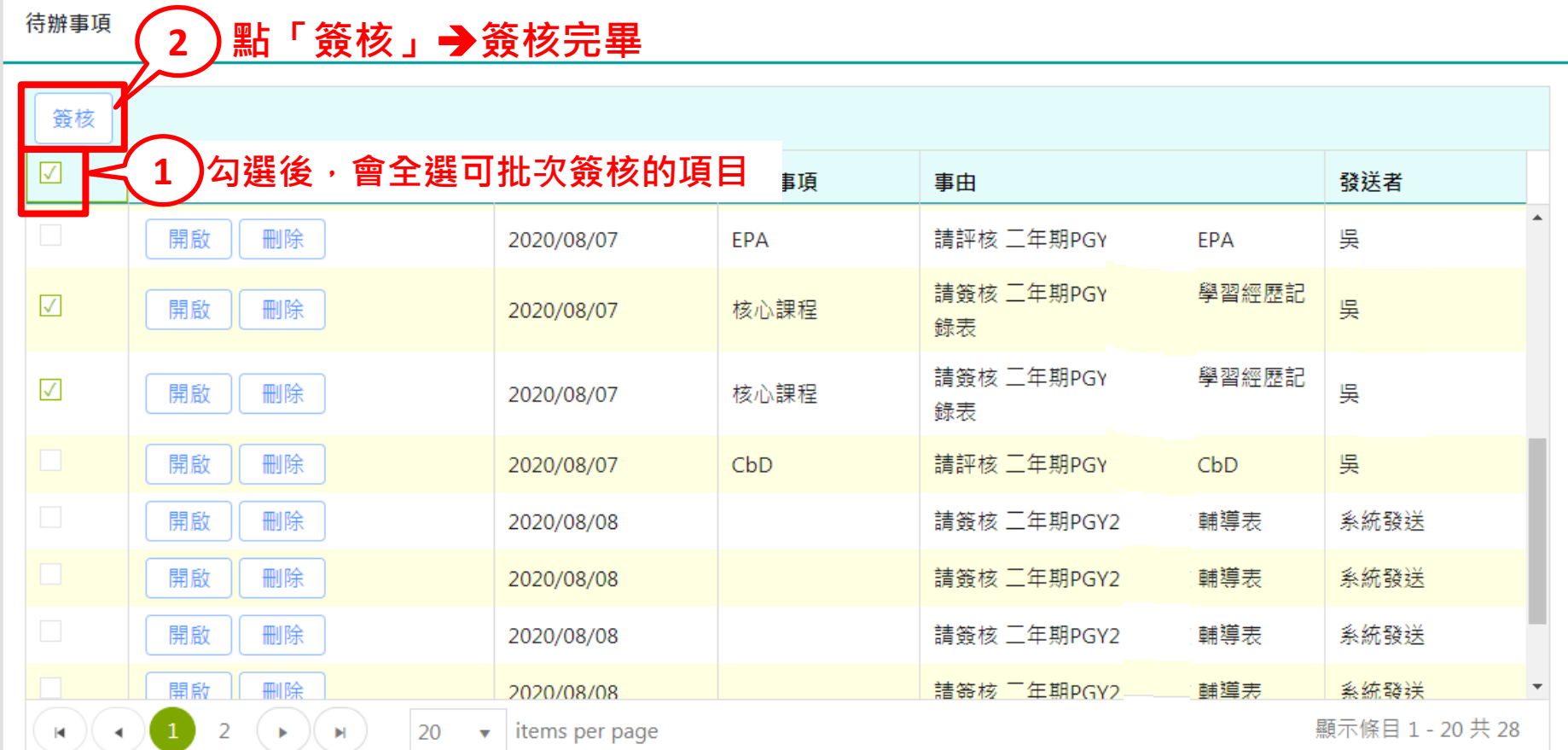

# 常見 Q&A

## 不是您要評核的時候,請「退回」 給學員

如:個案作業(醫學倫理與法律、感染控制、醫療品質…等)、評核表單(DOPS、CbD、 EPA)、教學門診記錄表、床邊教學記錄表、學習經歷…等。

谷 首頁 ● 中測臨 圓 待辦事項8 春 切換身分(老師) ● 登出 待辦事項 簽核 日期 待辦事項 事中 發送者 刪除 床邊教學記錄表 請簽核 二年期PGY1 !床邊教學記錄表 開啟 2020/08/17 開啟 **1** 請評核 二年期PGY2 **EPA** 2020/08/21 EPA-1 開啟 請評核 工年期PGY2 2020/08/21 FPA-2 i FPA 開啟 刪除 2020/08/21  $FPA-1$ 請評核 二年期PGY2 **İFPA** 開啟 刪除 2020/08/21  $EPA-3$ 請評核 二年期PGY2 **EPA** 刪除 開啟 2020/08/24 **DOPS** 請評核 一年期PGY 3 **DOPS** 開啟 刪除 2020/08/24 编輯表單 開啟 刪除 2020/08/24 ■ 學習護照 訓練身分: 一年期PGY 訓練梯次: 109測試P分組 學生: 干俊皓 導師 20  $\bullet$  items per page 流程 隱藏 1.學員 王俊皓√ ♀ 2.臨床教師 中測臨 → 3.學員 王俊皓 中斷 更換 退回 **2** 流程確認,顯示表單

查導生、臨床學員名單

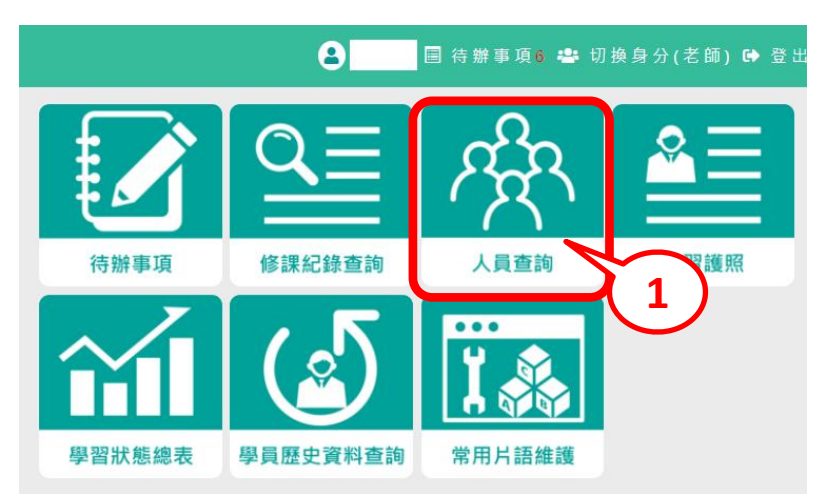

### 首頁◆人員查詢 上方功能列◆人員管理◆人員查詢

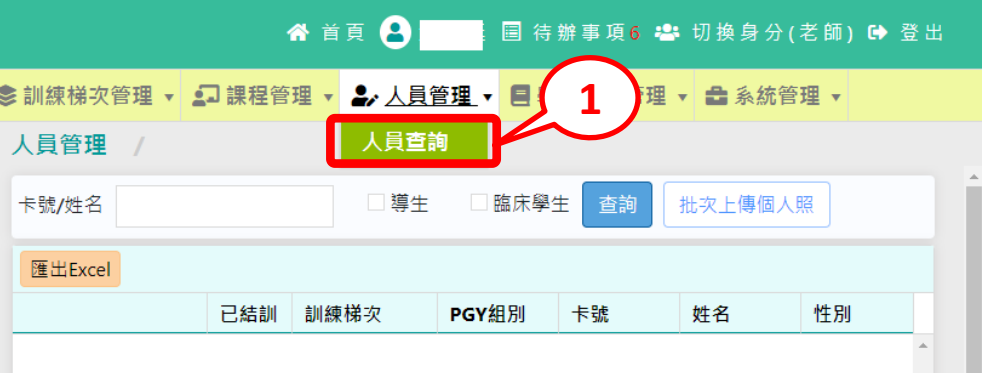

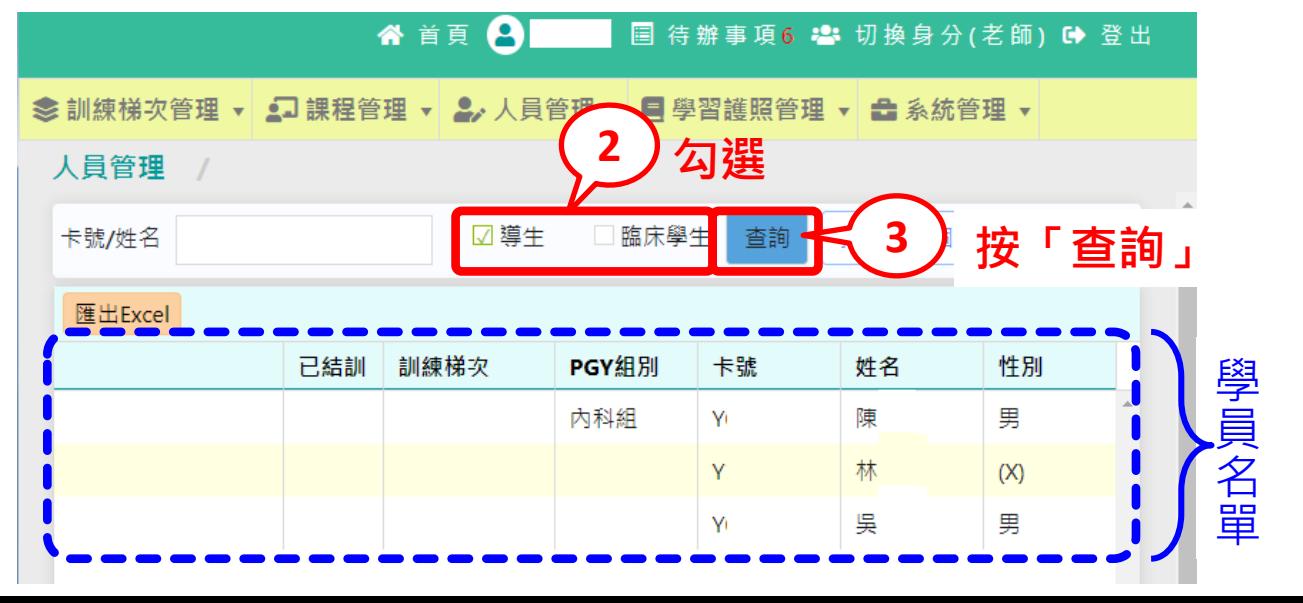

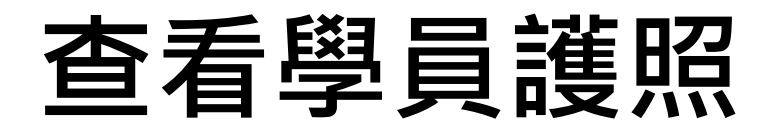

### 首頁→人員查詢

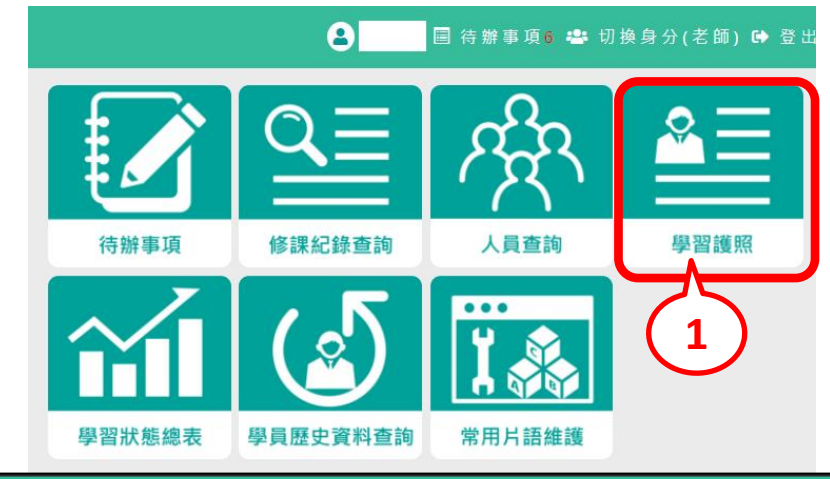

### 上方功能列→學習護照管理→學習護照

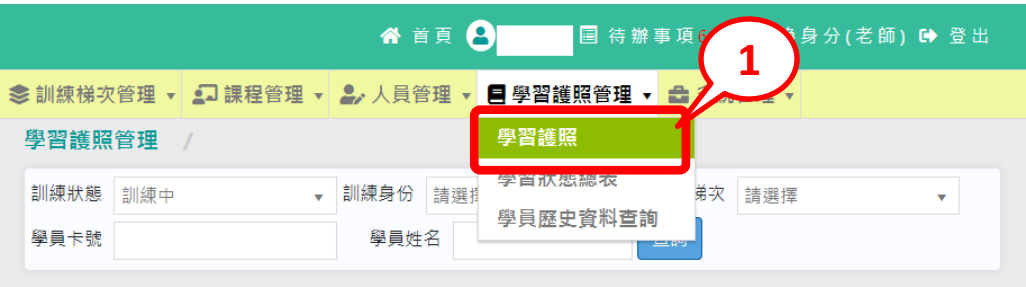

谷 首頁 A **国 待辦事項6 名 切换身分(老師) 6 登出** 

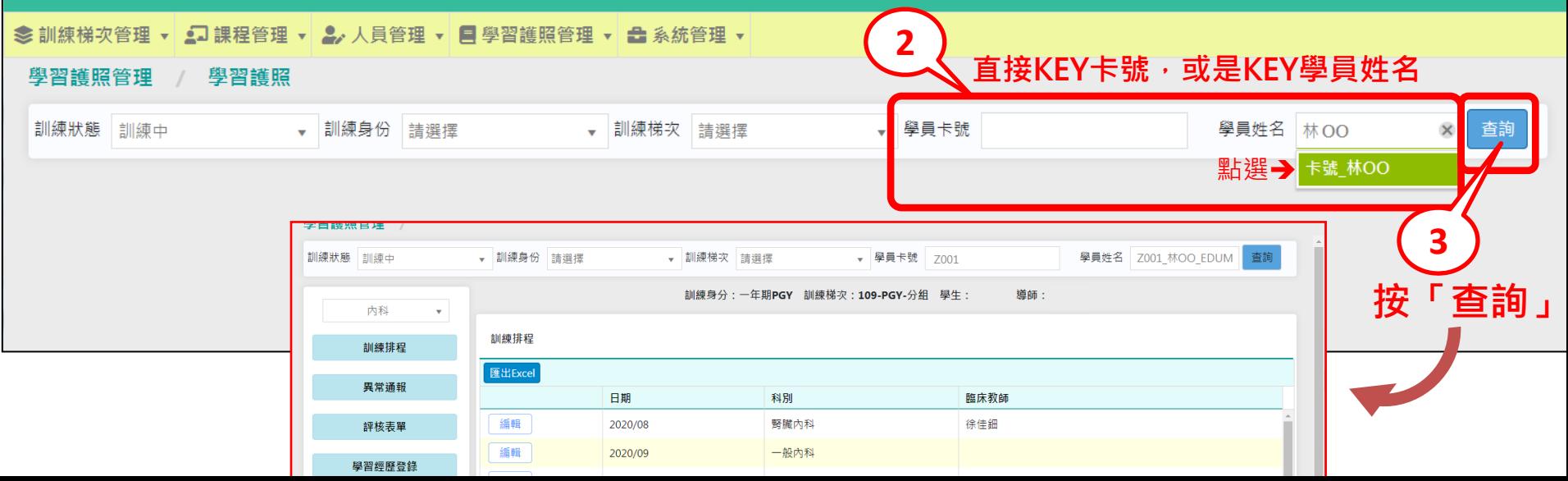

### 導師本身要新增輔導表填寫

先進到您的導生的學習護照

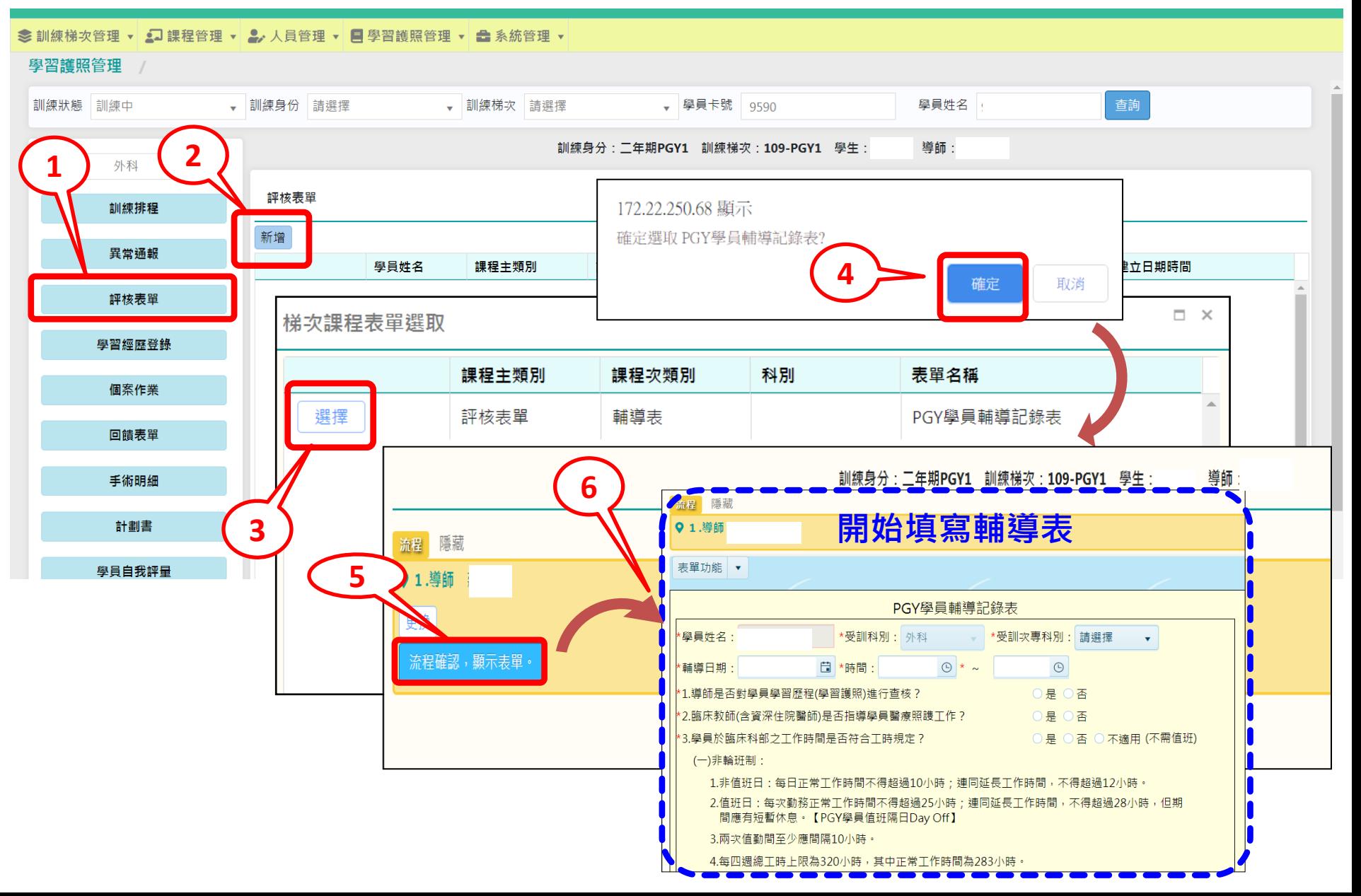